# To use a common color bar for multiple data

#### There are two ways to do this.

1. Create images with a common color bar

2. Make the color bars of selected images common.

## Create images with a common color bar

#### Select "Common color bar for multiple IMDX files" while in the "Add MS Image" mode.

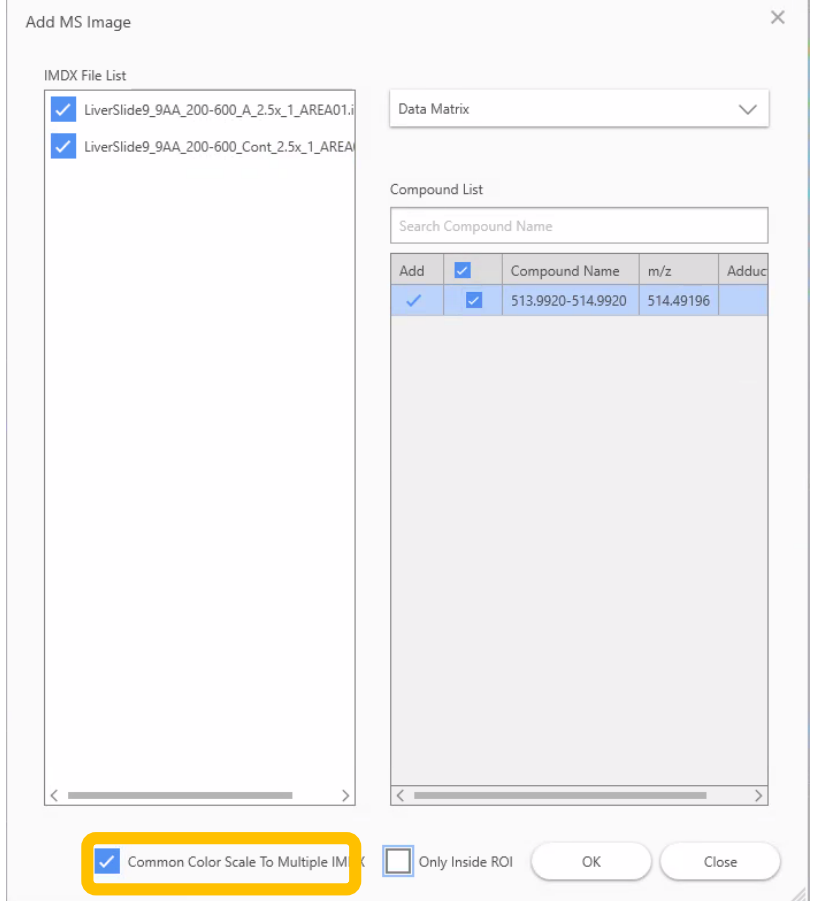

### Images will be added with a common color bar

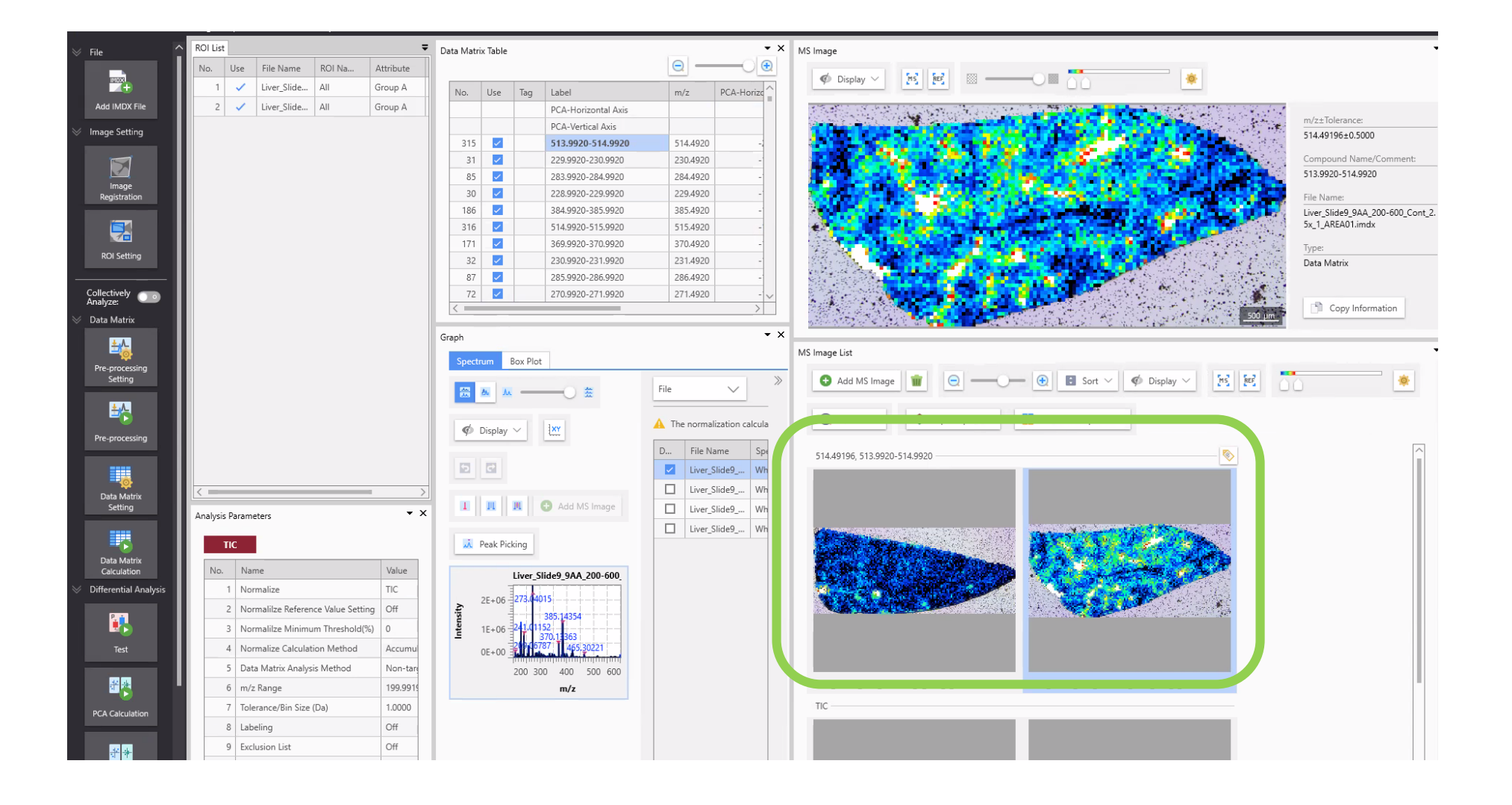

# Make the color bars of selected images common.

#### Select the images you want to make the color bar common.

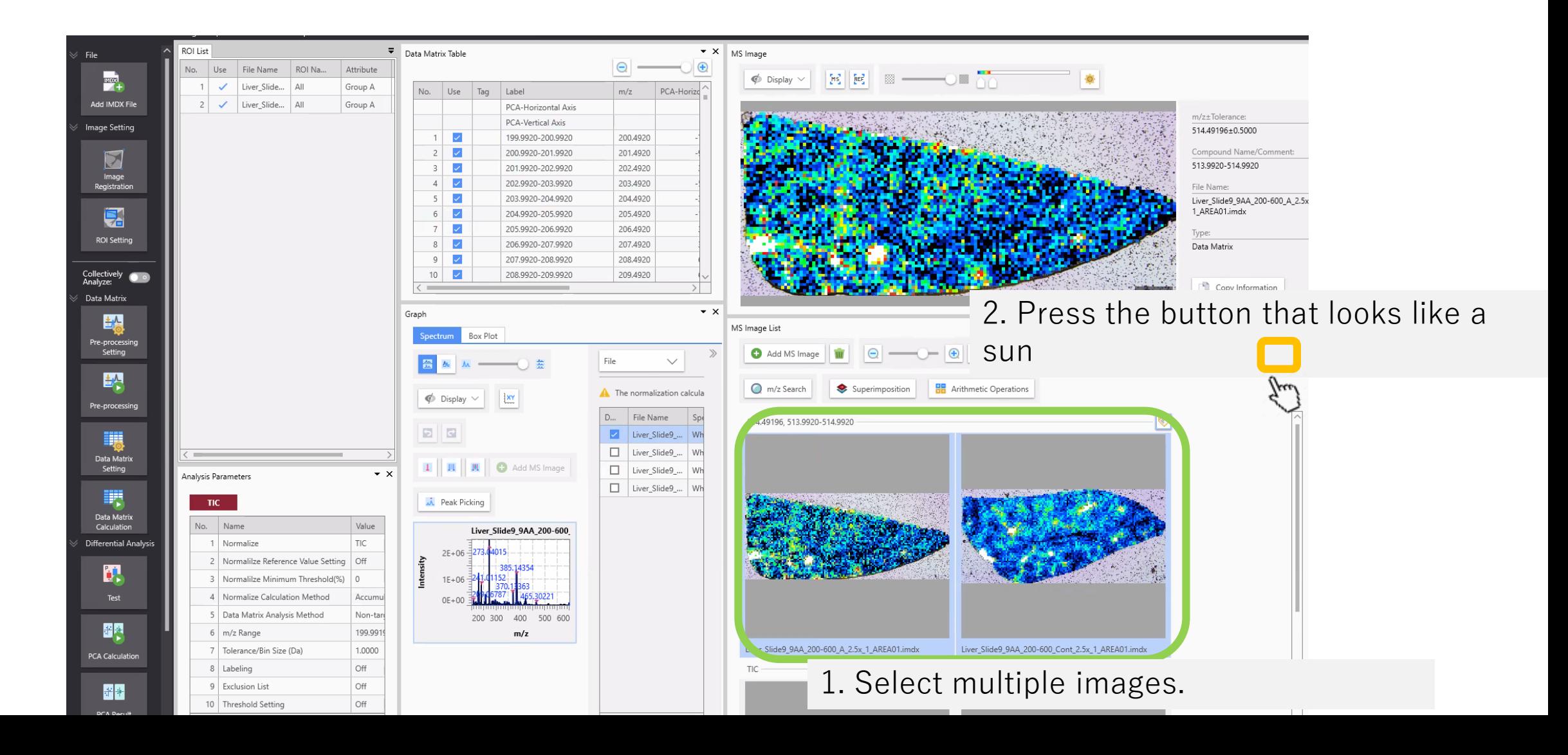

## The "Color Bar Adjustment" that combines multiple data is displayed.

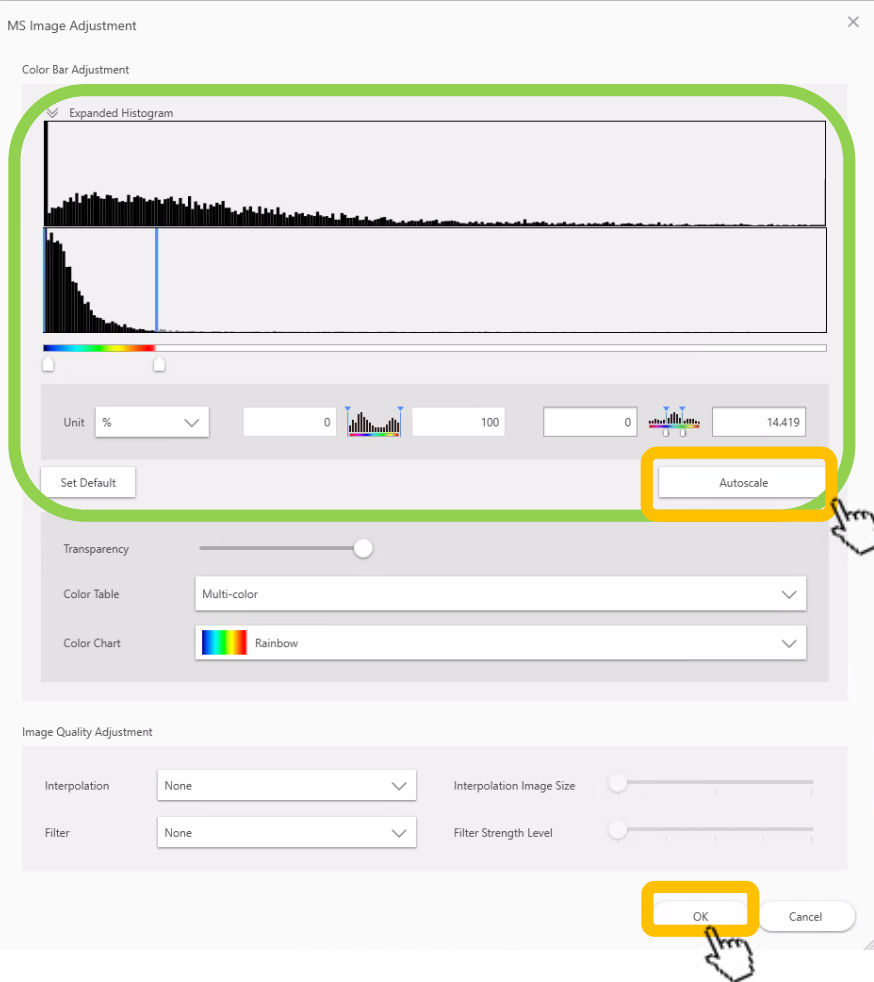

Press [Autoscale].

・Change the value if necessary.

## A common color bar will be applied.

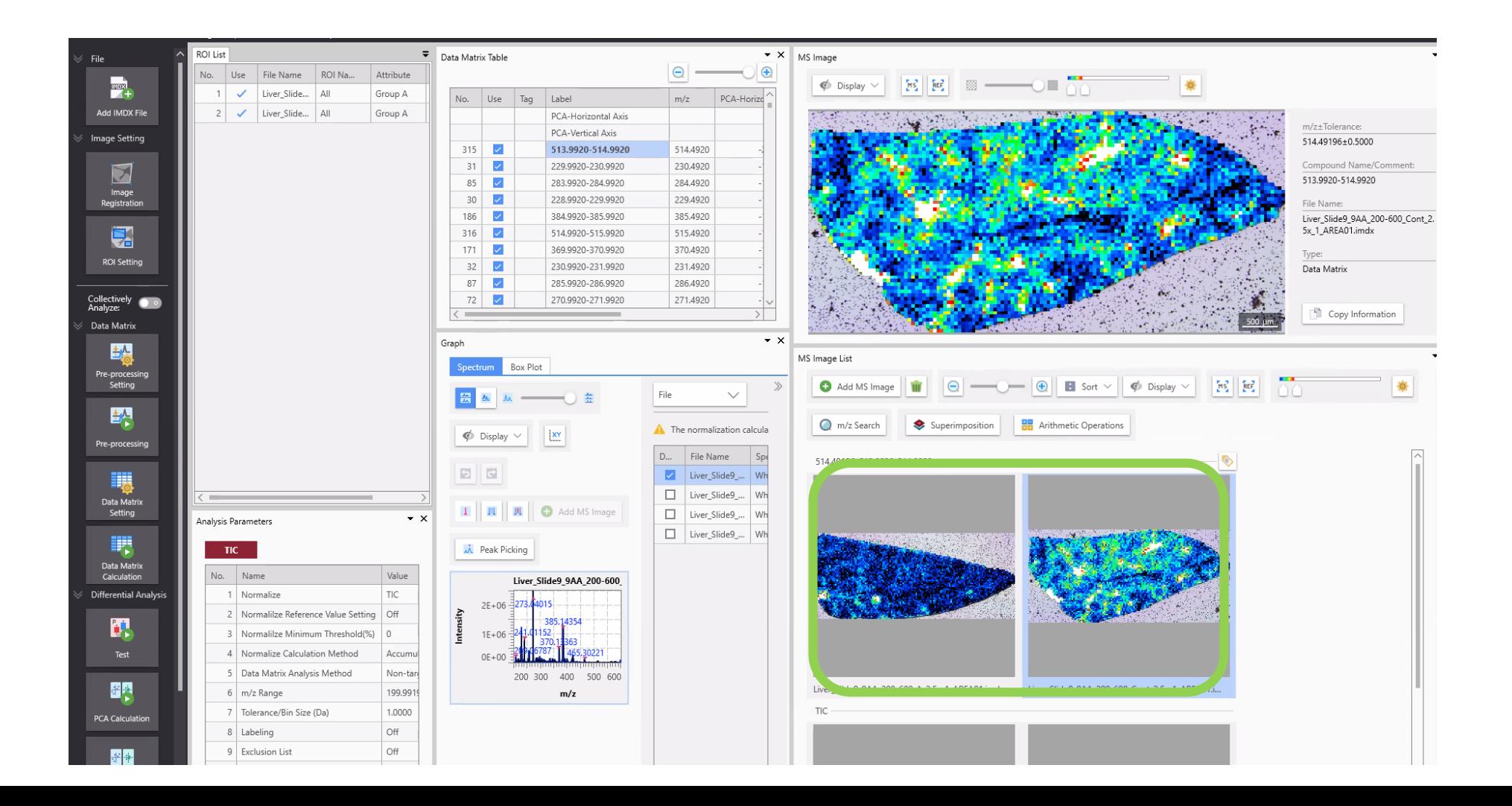

### If you want to return to the original settings, press [Reset to Default].

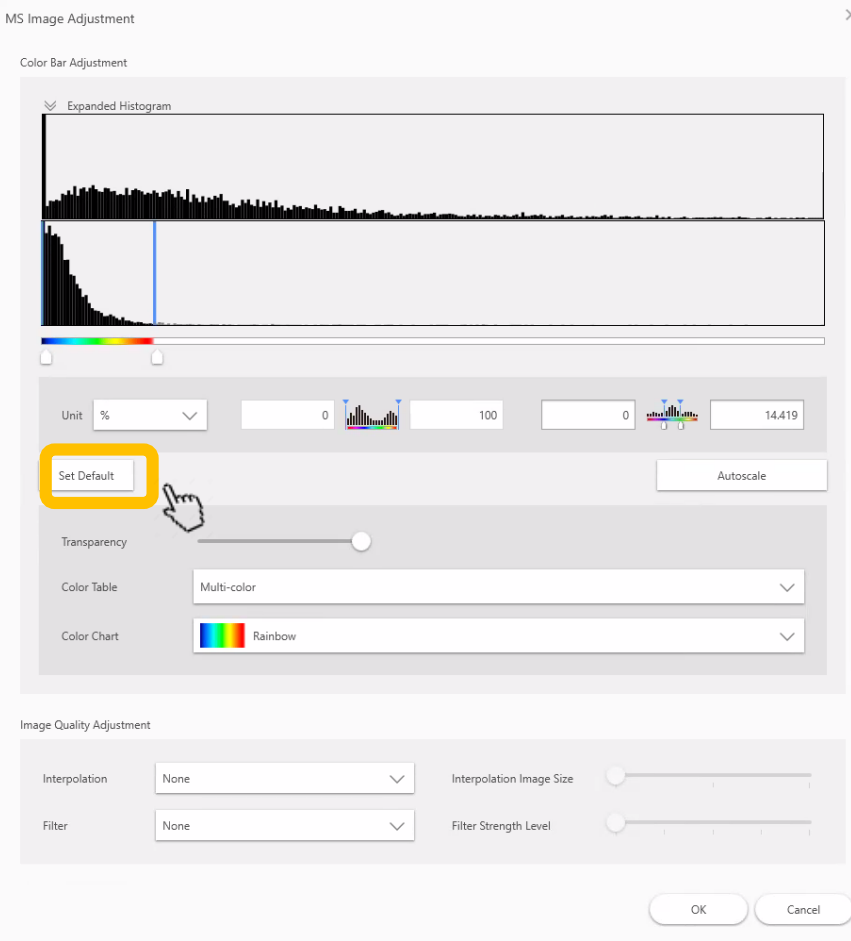